# **TECHNICAL TIPS from INLAND GPS**

## **Installing GEOID09 in Trimble Geomatics Office PC software**

This Technical Tip provides instructions for obtaining the GEOID09 (Conus) geoid model and the other steps required so it can be used in Trimble Geomatics Office (TGO) PC software.

At the risk of restating the obvious, the "Conus" part of the name of the geoid model is an abbreviation for "Continental United States".

This procedure requires some basic Windows skills such as using a Web browser, using Windows Explorer to navigate computer folders, using a computer mouse or pointer, etc.

There is much confusion regarding the "screen name" for the geoid files (the name that appears in the **Project Properties** dialog in TGO and in the list of available geoid models in Survey Controller) as opposed to the actual file names of the **.GGF** (Gridded Geoid File) files in the **GeoData** folder on the computer. This confusion is compounded when the subgridded portion of the GEOID09 (Conus) geoid model is eventually exported to the Survey Controller data collector and the user may note that the file that ends up on the Windows-based data collectors is the screen name with the **GGF** extension. The only practical course is to never change the screen name so that is the only method that Inland GPS Inc. will recommend or support.

It is recommended that you have your Trimble Geomatics Office software updated to Version 1.63 (check via **Help** | **About Trimble Geomatics Office**) and have installed the Coordinate System Update before installing GEOID09.

Those updates are available from the Trimble web site. Using your web browser, open the Trimble web page at *[www.trimble.com](http://www.trimble.com)*. Then follow the hyperlink sequence *Support & Training | Support A–Z List | Trimble Geomatics Office | Downloads | v1.63*. This document will assume that TGO is fully updated before GEOID09 (Conus) is installed.

The steps for installing GEOID09 (Conus) are as follows:

#### **1. Downloading the GEOID09 (Conus) file**

The easiest way for most TGO users to do this is to point your Web browser to the Trimble web site at [http://www.trimble.com,](http://www.trimble.com) then follow the hyperlink sequence *Support & Training | Support A–Z List | Trimble Geomatics Office | Downloads | Geoid files*

Now you should be at the page where Trimble should have provided these instructions for all users worldwide.

Click on the *Geoid 09* hyperlink. Your browser will then open a page that offers for download several geoid files. The hyperlink at the top of the list is described as *Geoid 09 Combined CONUS*. There are also links to GEOID09 files for Hawaii and Alaska. These instructions will be restricted to GEOID09 for the continental United States.

Use the Windows Search function to see where files named **\*.ggf** are located on your computer. Probably most if not all of the files with GGF extensions on your computer will be at **[Drive]:\Program Files\Common Files\Trimble\GeoData.** These instructions will be based on the assumption that that is the case on your installation of TGO; adjust as necessary if yours is different.

Click on the *Geoid 09 Combined CONUS* hyperlink to start the download of a file named **G09US.ggf**. Select the **Save** button. Direct the file to **[Drive]:\Program Files\Common Files\Trimble\GeoData**. This download is about 33 Mb, so allow sufficient time for a download of this size.

When the download is finished you will have the GEOID09 (Conus) geoid-model file on your computer and in the correct location.

### **2. Configuring Coordinate System Manager so it knows about GEOID09 (Conus)**

Start TGO but do not open a project. Open Coordinate System Manager by opening the **Utilities** menu, then click **Coordinate System Manager**.

In Coordinate System Manager, click **Edit**, and then click **Add Geoid Model**. The **Geoid Properties** dialog will appear.

Enter **GEOID09 (Conus)** (exactly character-for-character and case sensitive) in the **Name** field.

Pull down the **File name** box and select **G09US.ggf**. Click **OK**.

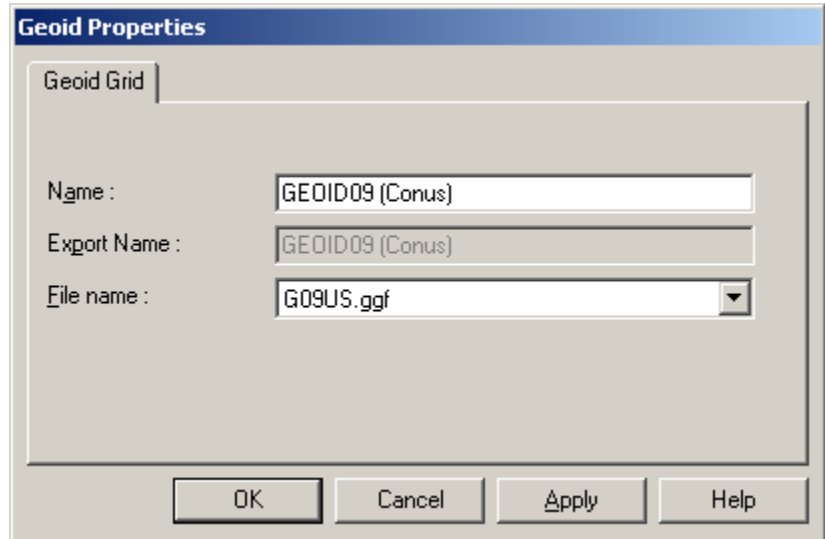

You will notice that GEOID09 (Conus) is now in the list of available geoid models but with a blue icon. The blue icon indicates that GEOID09 (Conus) was added by the user instead of being installed with the software installation.

Save the changes and exit Coordinate System Manager. Close TGO if it is still open.

#### **3. Confirming that GEOID09 is now available for use within TGO**

Open TGO and start a new project. When the **Project Properties** dialog opens, click on the **Coordinate System**  tab.

Click the **Change** button in the Coordinate system settings (upper) part of the window. In the **Select Coordinate System** window, select the **New System** option, then the **Next** button.

In the **Select Coordinate System Type** window, select the **Default Projection (Transverse Mercator)** projection and click **Next**.

The **Default Projection (Transverse Mercator)** window will open. Since this is just being used as a test, click the **Next** button to skip through this window.

Now you will be at the **Select Geoid Model** window. GEOID09 (Conus) should be one of the selections available under the **Predefined Geoid Model** button. If it is there, it is ready to go and you were successful in this effort.

If you do not see GEOID09 (Conus), it may be because you did not restart TGO after modifying Coordinate System Manager. If you did restart TGO and GEOID09 (Conus) is not visible here, you may need to restart your computer before you can see the changes made in Coordinate System Manager.

If it is your goal and intention to export GEOID09 (Conus) or a portion thereof to a data collector running Survey Controller software, highlight **GEOID09 (Conus)** and click **Finish**. The **Project Properties** dialog will reappear, click **OK** and you will have a TGO project ready to go beginning at Step 2 of the Inland GPS Inc. Technical Tips document titled ["Exporting a geoid model to Trimble Survey Controller data collectors".](http://cody.inlandgps.com/pub/Trimble%20Stuff/Instructions%20by%20Inland%20GPS/Export%20Geoid%20Model%20to%20Survey%20Controller.pdf)